## **Importing publications from a file**

It is **not** possible to import RIS files which contain PDF links. You will be required to remove the links before uploading the file to the Repository. Please note, this only applies to RIS files. You can upload BibTex files that contain PDF links to the Repository in the usual way. For instructions on how to remove PDF links in RIS files, please follow the instructions below.

Before exporting the file from EndNote, please ensure you remove the PDF attachment from the reference record (see highlighted PDF attachment – to be removed – below).

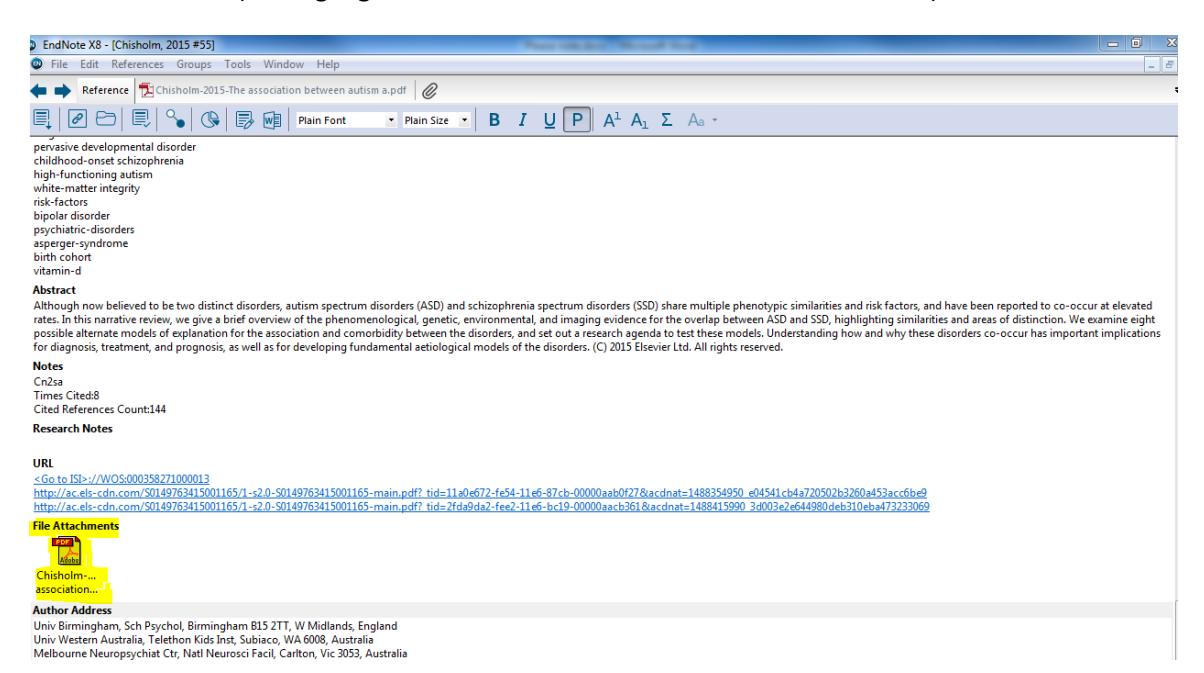

If the PDF link is included in an already exported RIS file, as highlighted in the below screenshot, please ensure you delete this field (i.e the 'L1' field) prior to importing the file to the Repository.

TY<br>AB **JOUR** - JOUR<br>- Compared to other mothers, mothers of children with autism spectrum disorder (ASD) or<br>- Univ Western Australia, Telethon Kids Inst, Perth, WA 6009, Australia<br>- WOS:000372281600032  $\overline{AD}$  $\stackrel{\sim}{AB}$ - wos:0003/22610<br>- Fairthorne, J. AU - Farrenorne, J.<br>- de Klerk, N.<br>- Leonard, H.<br>- Mar<br>- 10.1007/s10803-015-2629-9<br>3 AU<br>AU **DA**  $\frac{100}{15}$ ้ว2 - วัAutism Dev Disord<br>KW - intellectual<br>autism psychiatric<br>maternal mothers down nown<br>hospitalisation nospitalisation<br>mental-health status<br>psychological impact<br>economic-situation<br>economic-situation<br>down-syndrome<br>fragile-x<br>families<br>strass stress stress<br>
difficulties<br> **L1 - internal-pdf://2716040623/Fairthorne-2016-Brief Report\_ Burden of Care i.pdf**<br>
LA - English<br>
N1 - Dg7ro<br>
N1 - Dg7ro<br>
Times Cited:1<br>
Cited References Count:35<br>
PY - 2016<br>
PY - 2016<br>
SP - 1103-110 SP - 1103-1109<br>SP - 1103-1109<br>ST - Brief Report: Burden of Care in Mothers of Children with Autism Spectrum Disorder or

Once the PDF attachments and/or links have been removed from the references, you can begin uploading publication details from a file by following the instructions below.

- 1. Login to the UWA Research Repository using your staff number and Pheme password.
- 2. Click the green 'Add new' button.
- 3. Click 'Research output' > 'Import from file' from the left-hand menu on the 'Choose submission' page.

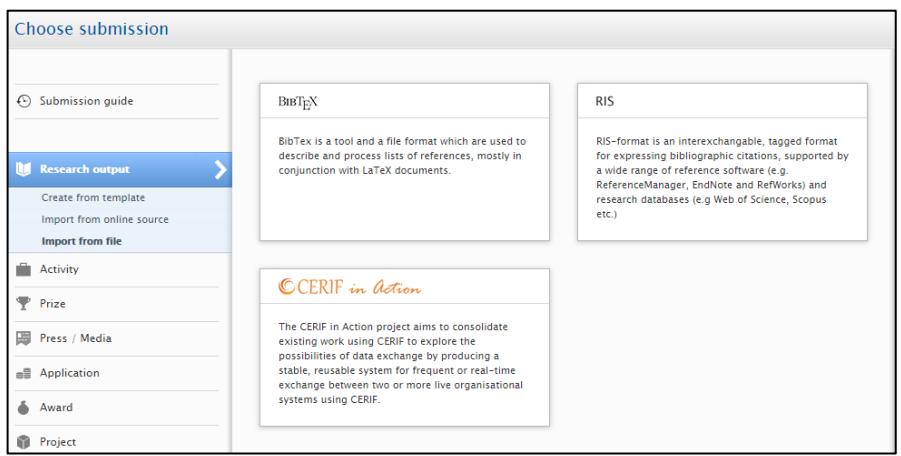

- 4. Select the file format from the options available (i.e. BibTex, RIS or CERIF).
- 5. There are two options for importing your publications from a file:
- Option one: Pasting the text;
- Option two: Uploading the file from your computer

## Option One: Pasting the text

Copy and paste the text from the file into the 'Paste text' field:

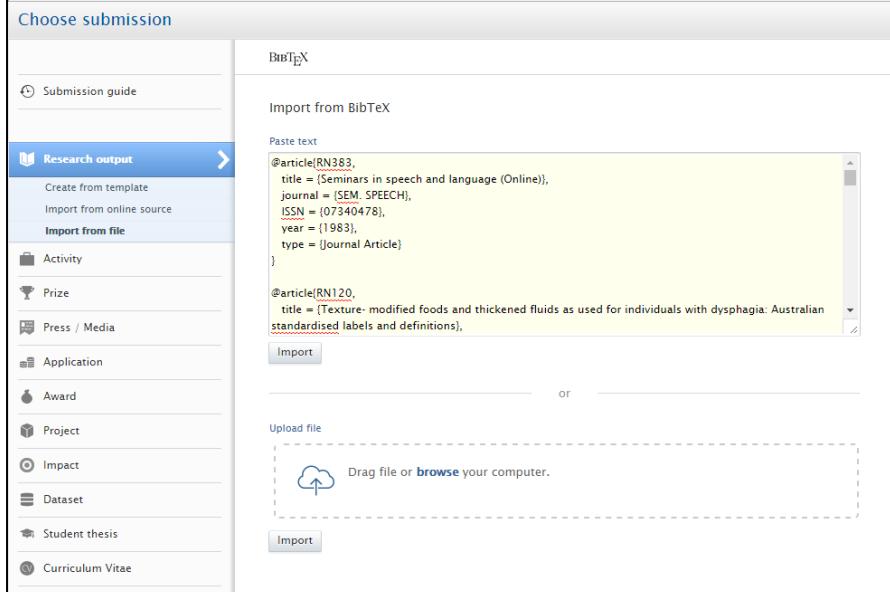

- Click 'Import'. A list of publications will appear in the search results.
- Skip to step 6.

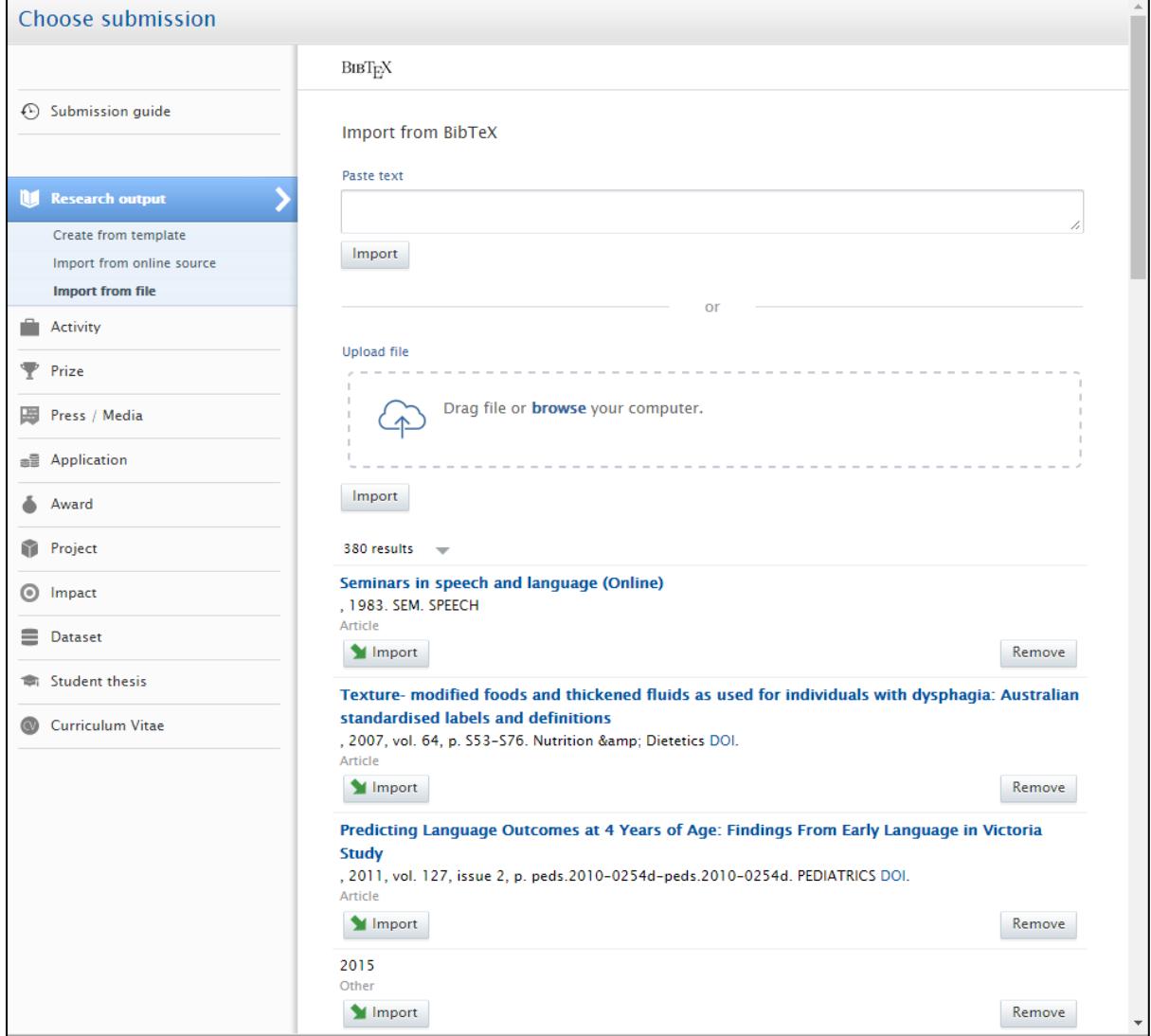

## Option Two: Uploading the file

Click on 'Drag file or browse your computer' to upload the file from your computer.

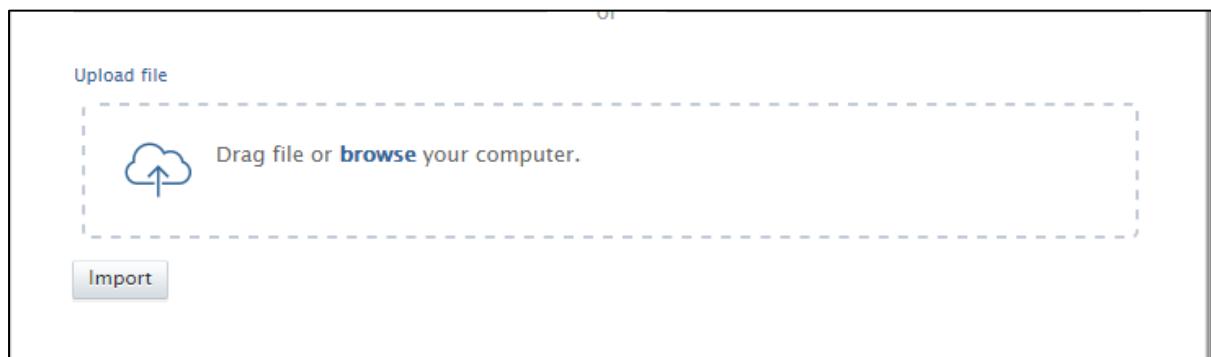

- Locate the file from your computer and click 'Open'.
- A list of publications will appear in the search results.
- 6. For each publication record in the search results, click the 'Import' button (or 'Remove' button if there is a notification alerting you that it is a potential duplicate. You may need to double check that it is, in fact, a duplicate before removing the record).

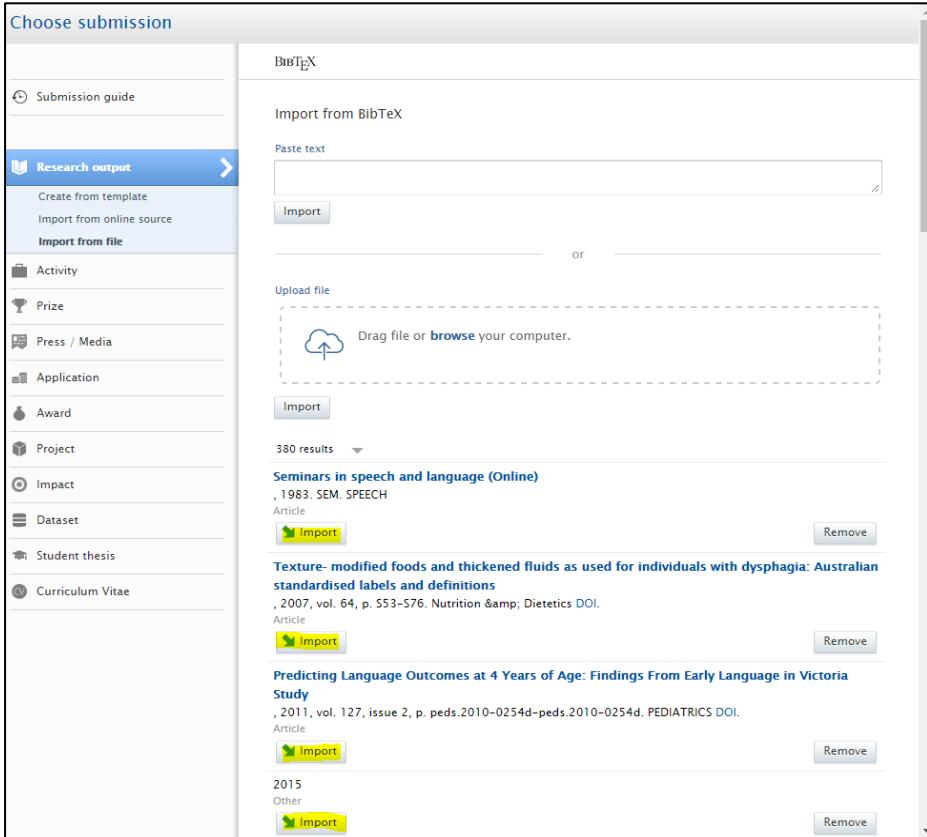

7. Check that the Author and affiliation details are correct (you can also edit this information in the next step), and click the 'Import & review' button at the bottom of the page.

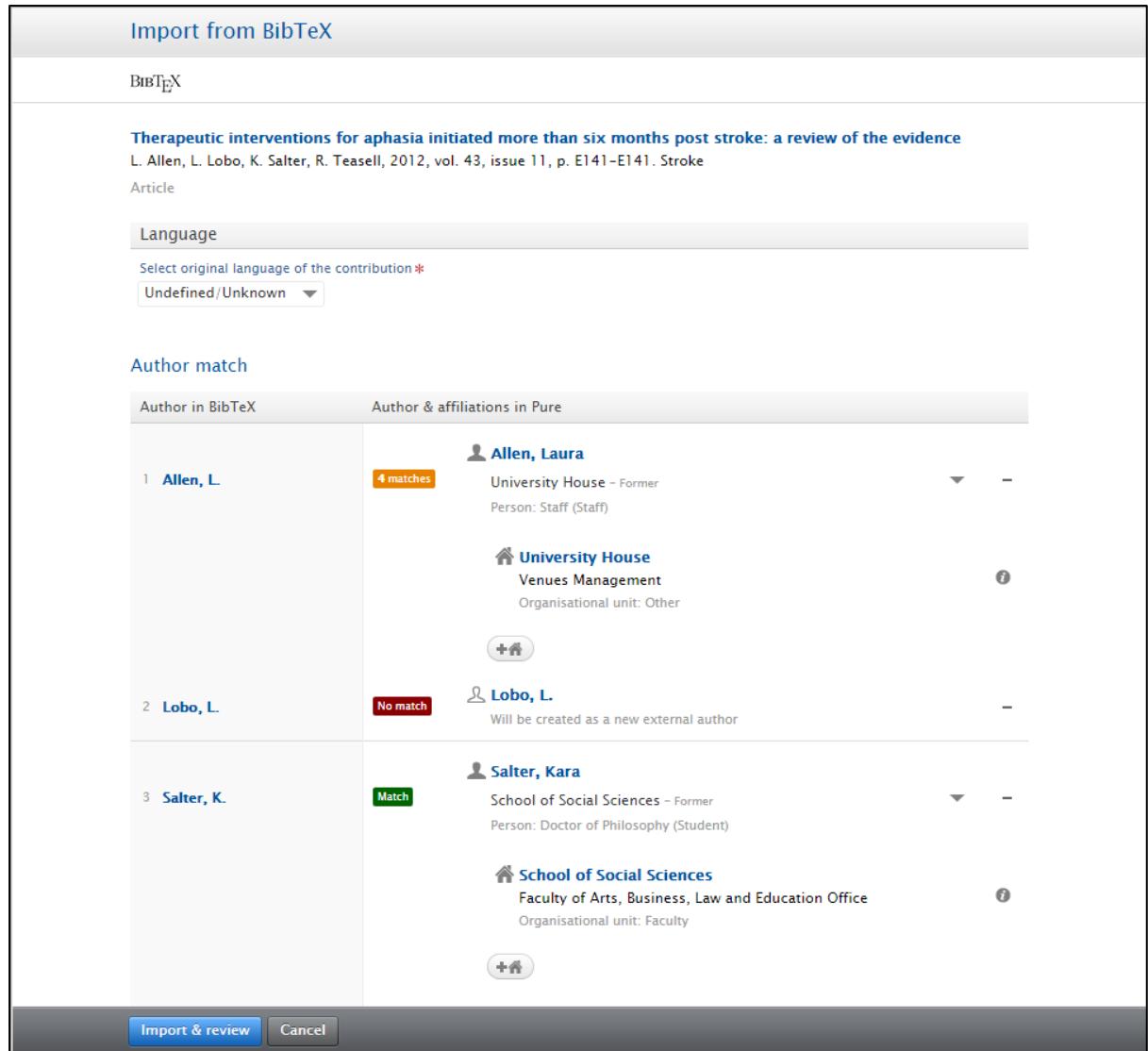

- 8. Check that all mandatory fields marked with a red asterisk are complete. The 'Managing organisational unit' can be allocated to the first UWA Author's affiliation.
- 9. Click 'Save' at the bottom of the research output record. The publication metadata will then become visible in the Repository once it has been processed.